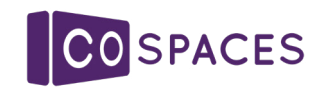

institute of

**Imagination** 

# Coding Eco Places

**iOi Challenge:** Design and code eco-friendly ideas for places of the future using 3D environments in CoSpaces to bring them to life!

This guide will show you how to help your class create their own ecohome powered by a wind turbine

- Computers or laptops\*
- CoSpaces login (these will be emailed **TOU WILL**<br>
NEED TO you if you are taking part in iOi • Coding A Pathway Resource STEAM Live

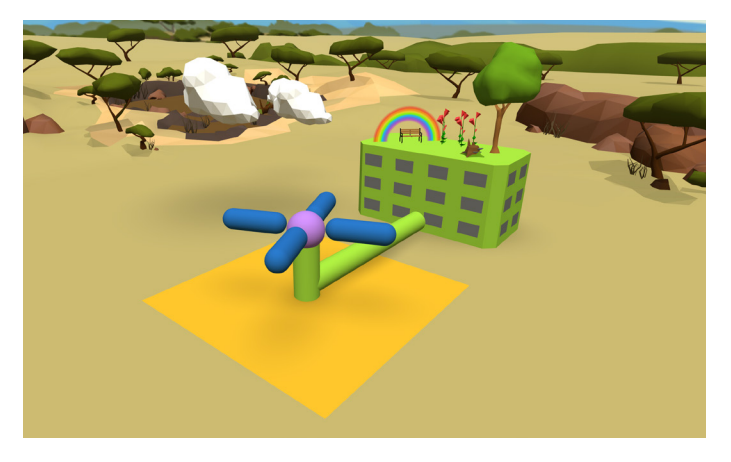

- My Invention Idea Resource
- Coding Rotation Resource
- 

\*we recommend using a laptop or a computer with a mouse. You can also use a trackpad, but please check how it works with your devices beforehand.

## Getting started

Ask the children to think of all the places and spaces in your community such as libraries, schools, hospitals, playgrounds or sports pitches.

Get them to imagine who uses those spaces and what challenges or problems they might encounter.

Ask them to think about a problem or something that could be improved and use the My Invention Idea resource to design an eco-friendly building or a space.

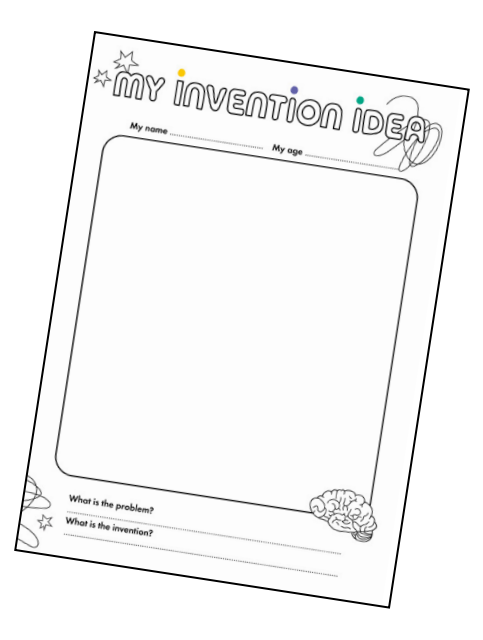

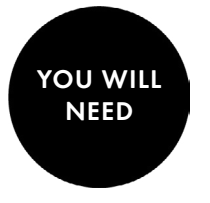

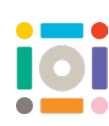

# CoSpaces: Log in

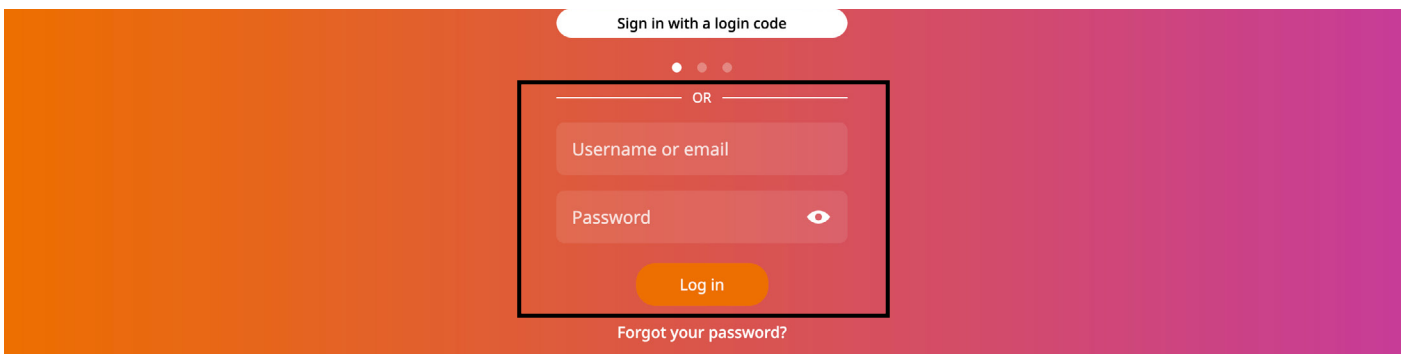

1. Go to edu.cospaces.io/Studio/Spaces. Type in the username and password we sent you

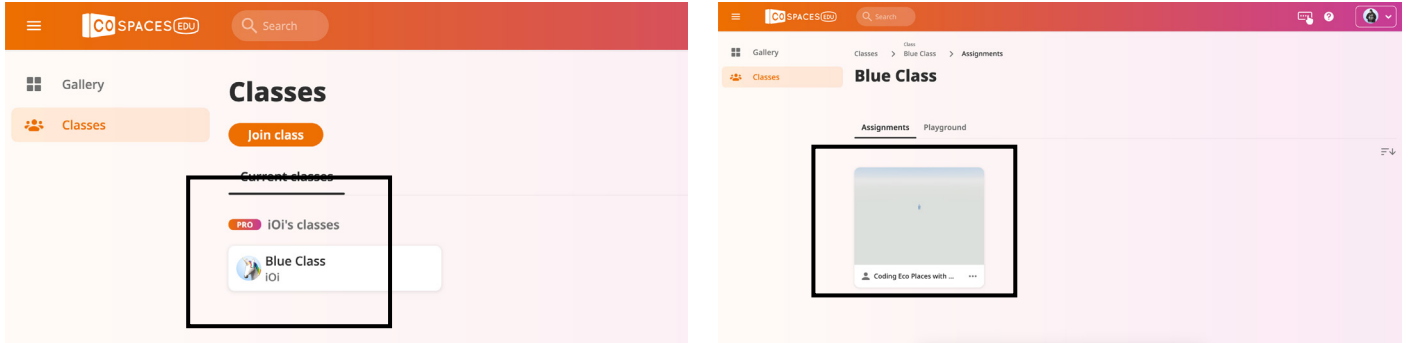

- 
- 2. Click on the class we assigned you 3. Select assignment Coding Eco Places with CoSpaces

## CoSpaces: Move around

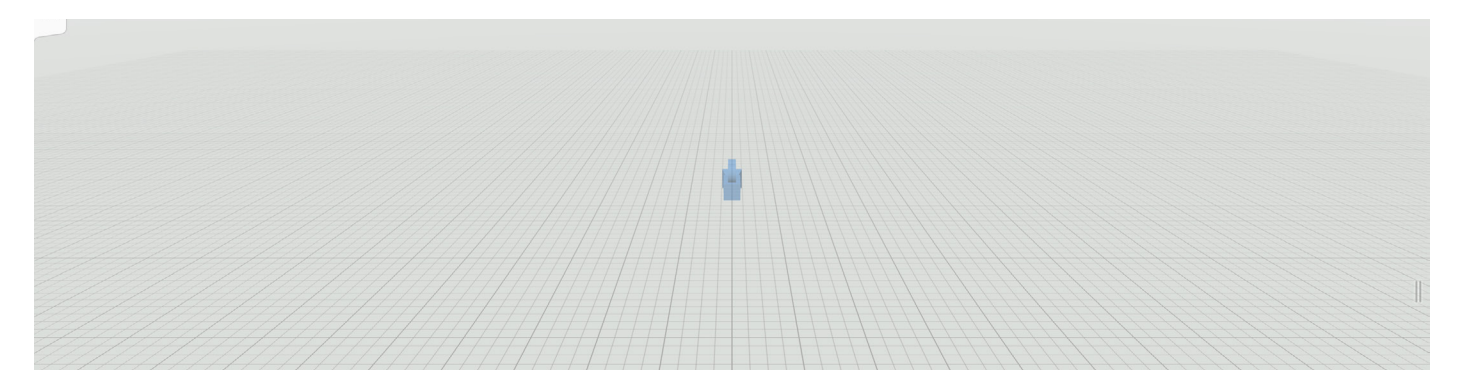

This is the space in which we are building. We are going to move around it using a mouse and keyboard

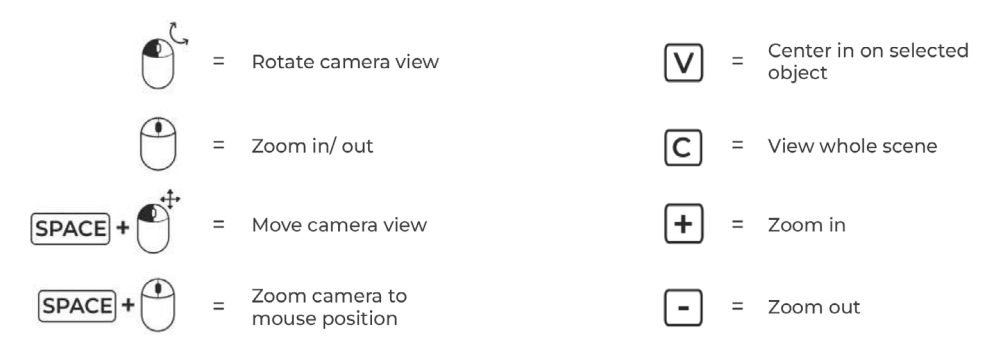

Rotate: Click anywhere and move your cursor to see different angles in the space Move: Hold down space bar and left mouse key to move across Zoom: Use the keyboard or mouse wheel to zoom

## CoSpaces: Environment ...................................

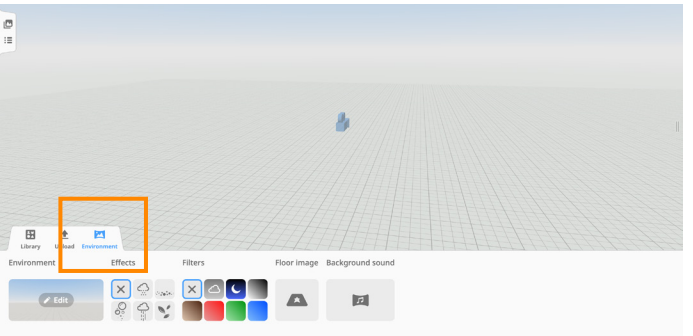

1. To add an environment, go to Environment

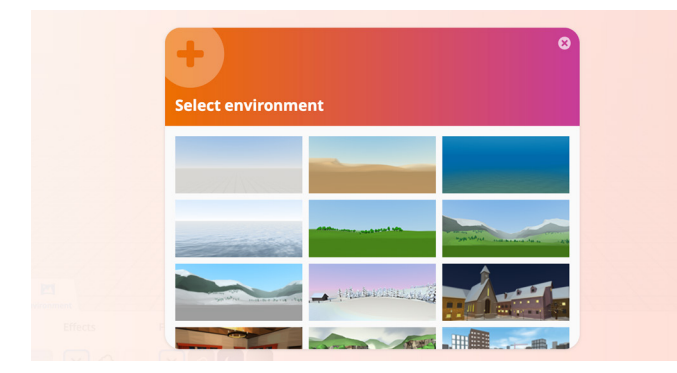

3. Select an environment you like

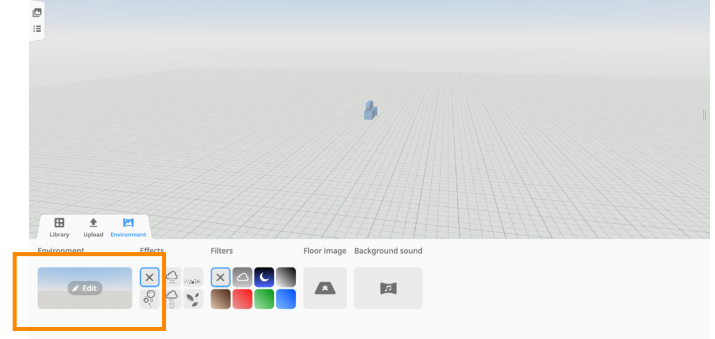

2. Click on Edit

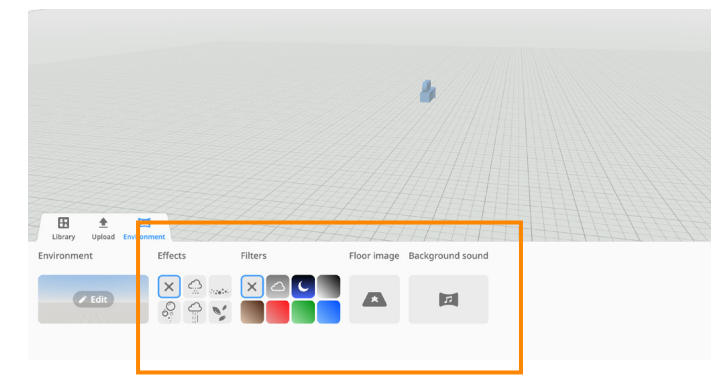

4. Explore other features to create fun environments

## CoSpaces: Add and build objects ..........................

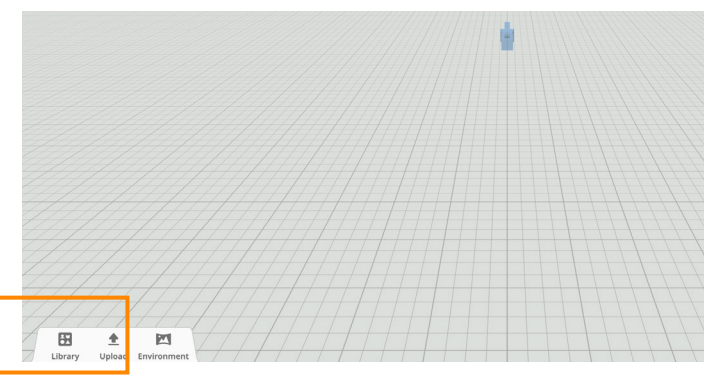

1. To add objects to your scene, go to Library

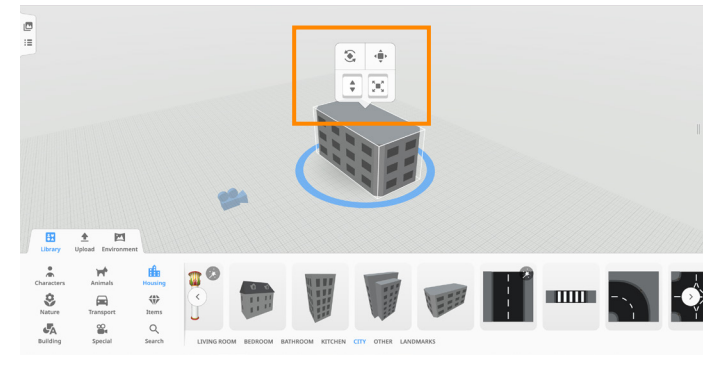

2. Drag out a house from Housing. Use the four buttons to rotate, scale or change position of the object

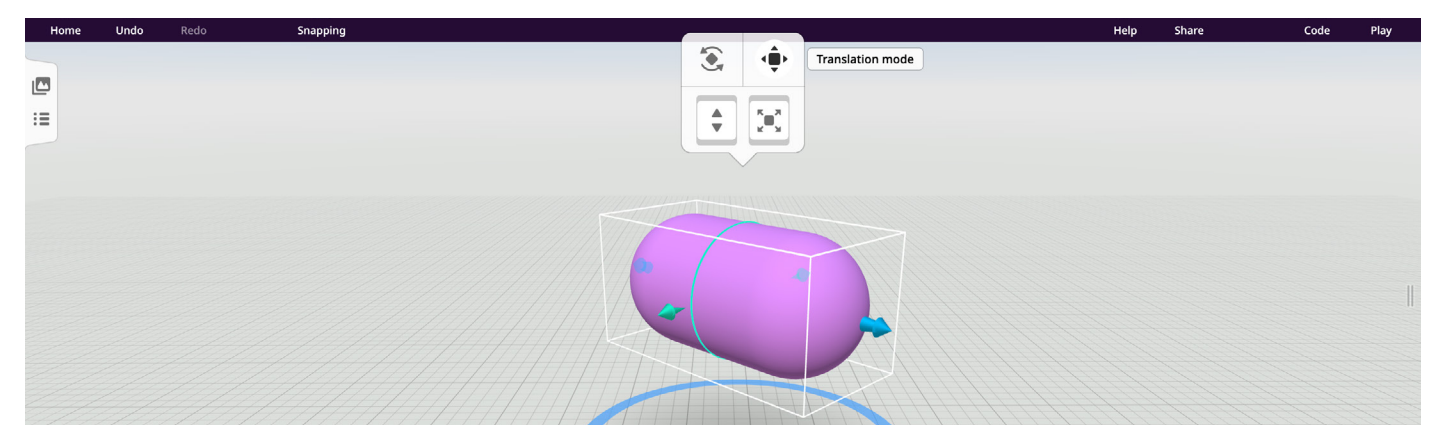

Objects from the Building section can be further edited. Drag out an object and click on the Translation mode button twice. Use the arrows around the object to change its shape

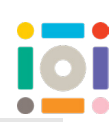

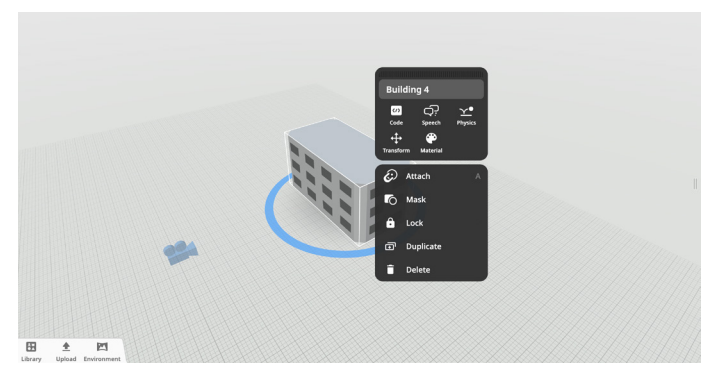

3. Right-click on the object to bring up the pop-up menu. Use this menu to change the material of the object or discover more features. Some objects have fun animations you might want to explore

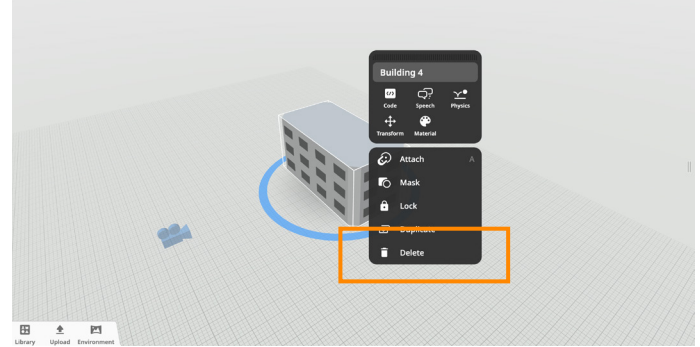

4. To delete an object, use Delete from the pop-up menu or select the object and hit Delete key on the keyboard

# CoSpaces: Attach, duplicate and group objects

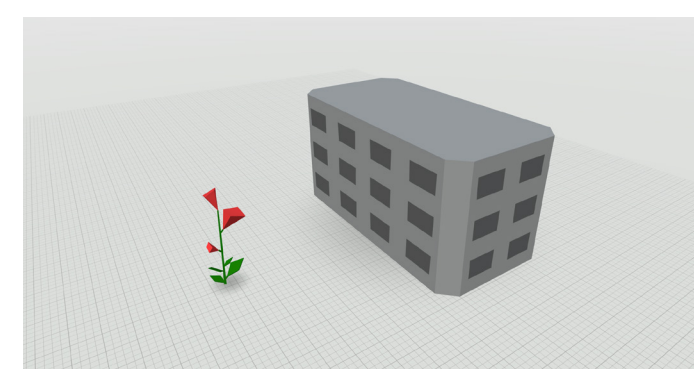

1. Drag out two objects from the Library

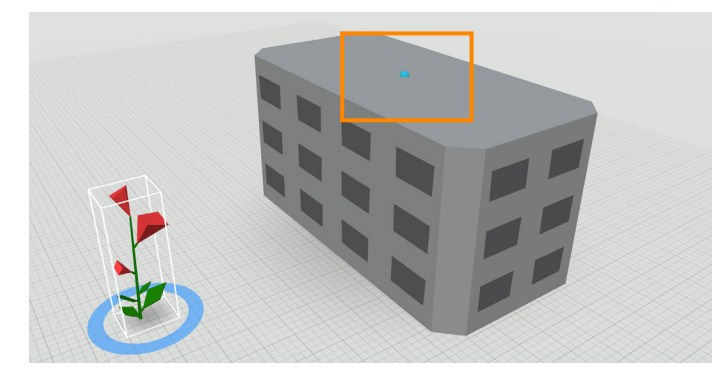

3. One or more blue dots will appear on other objects

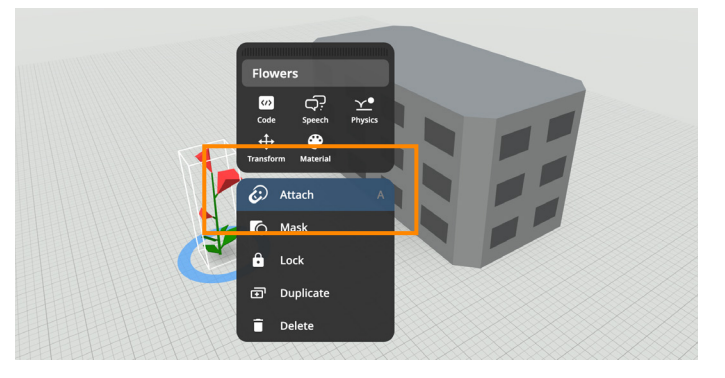

2. Right-click on one object and select Attach

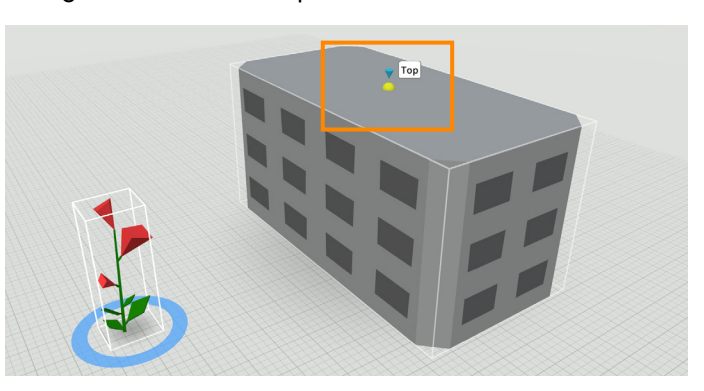

4. Click on one of the blue dots

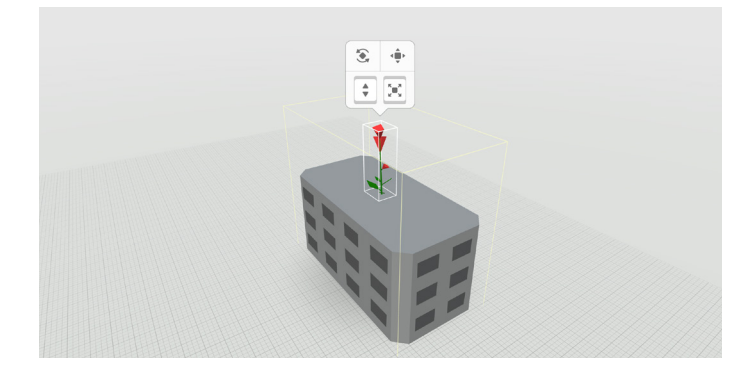

5. Both objects can be further edited independently. Attaching objects is a great way to organise your designs. In this case, moving the building will also move the flower with it

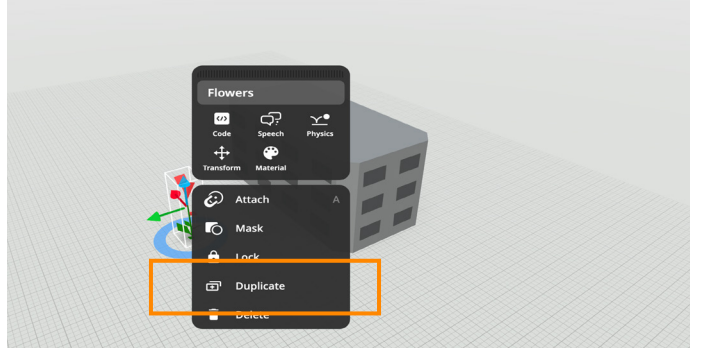

6. To duplicate objects, right-click on the object you want to copy and select Duplicate from the pop-up menu

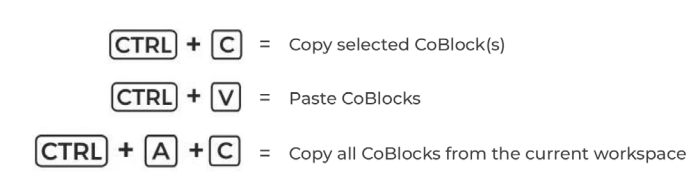

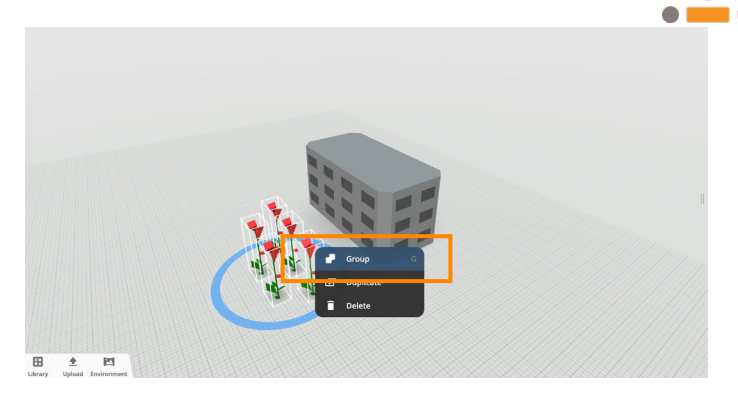

You can also use these keyboard shortcuts to help you copy objects

7. To attach many objects at once onto another object, it is best to group them first. Duplicate an object several times, then select them by either clicking and dragging or holding down Shift key and selecting each object. Right-click on the selection and select Group

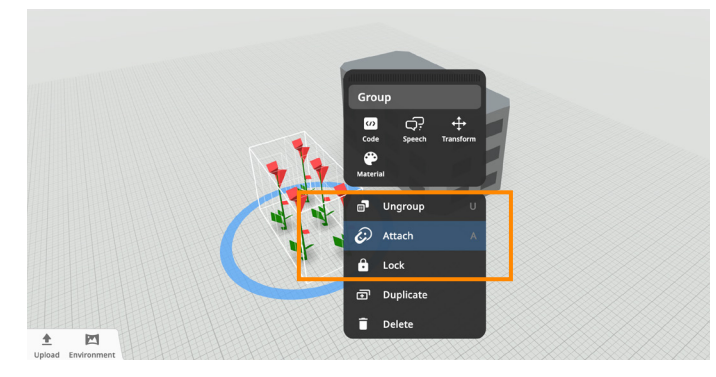

8. Right-click on the group again and select Attach

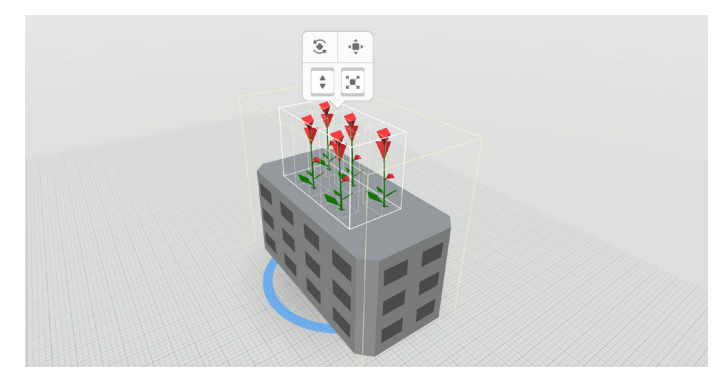

The group of flowers now act as one object. They cannot be edited individually

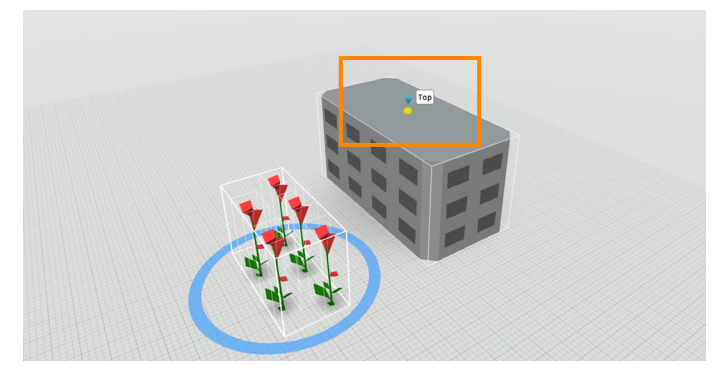

9. Click on the blue dot

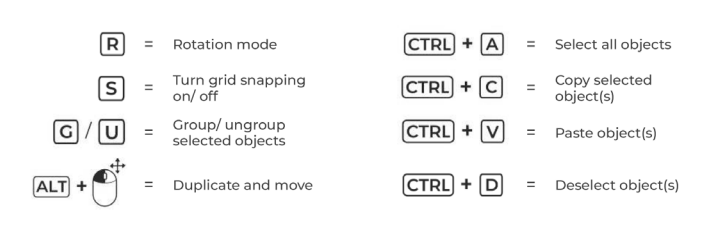

Use these keyboard and mouse shortcuts to help you build

## CoSpaces: Create and Code Rotation

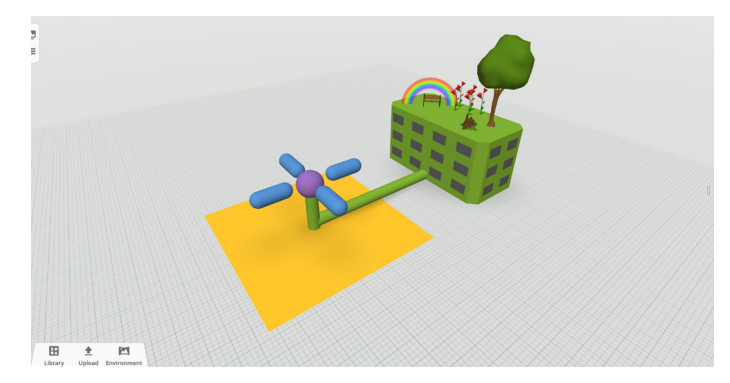

Let's create and code this wind turbine

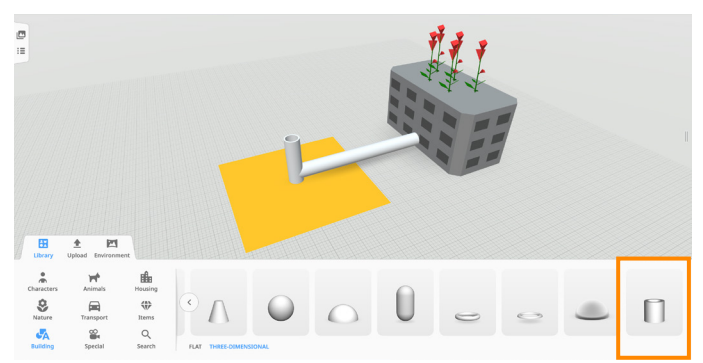

1. Drag out two Tubes from the Building section, scale, position and rotate them as in this example

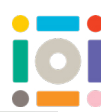

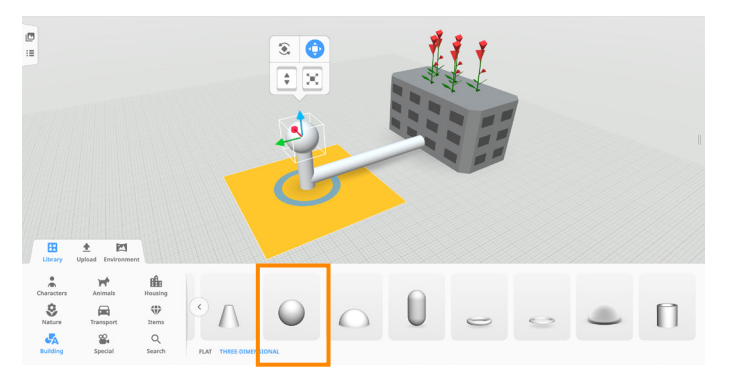

2. Drag out an *Ellipsoid* from the *Building* section, scale and position it on top of the tube

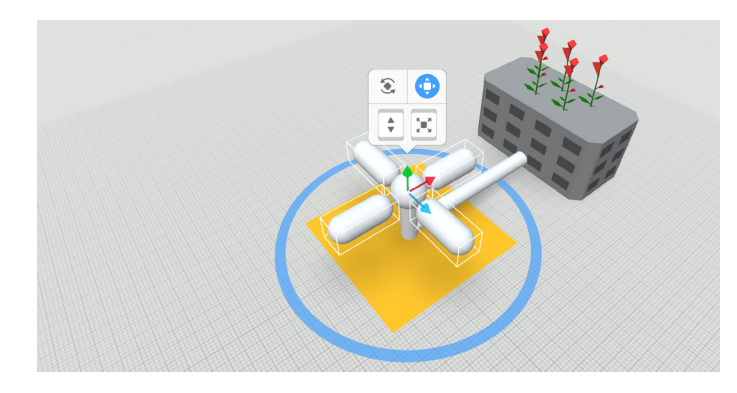

4. Select all four capsules

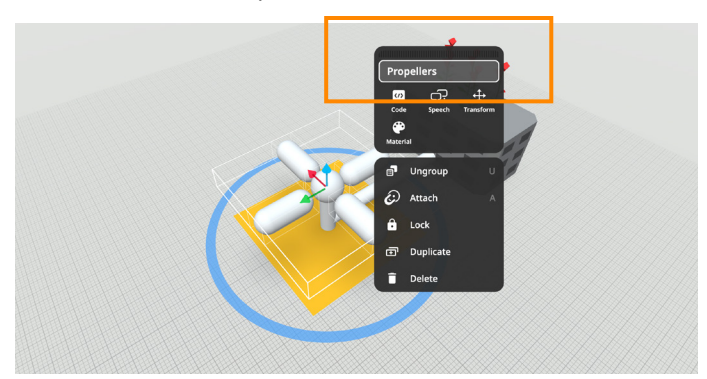

6. Right-click on the group and rename it Propellers

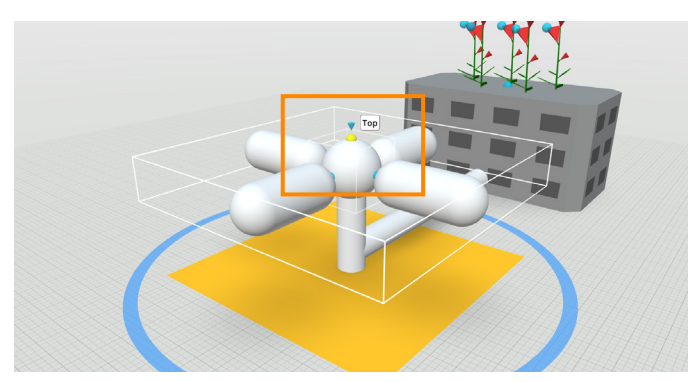

8. Select the top blue dot on top of the *Ellipsoid* 

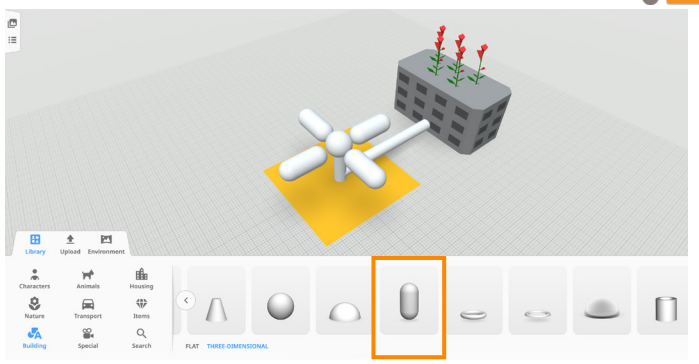

3. Drag out a *Capsule* from the *Building* section. Scale it up and use the *Translation mode* button to make it a bit longer. Now, duplicate it three times. Arrange the four capsules as in the example

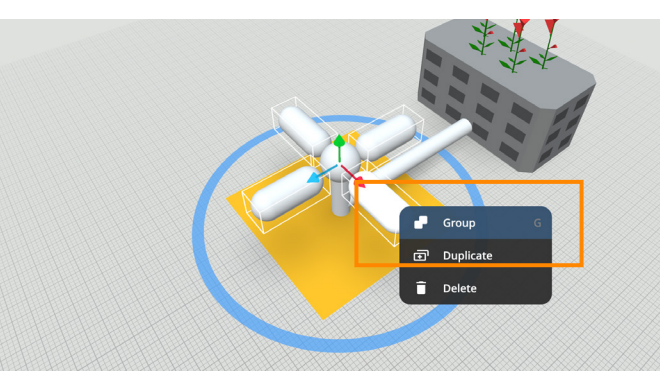

5. Right click and select Group

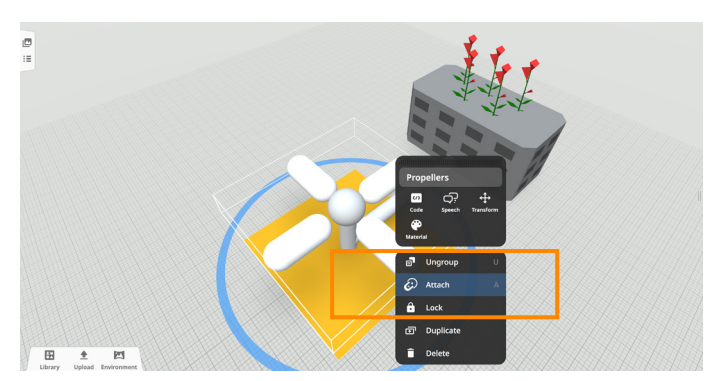

7. Attach the Propellers to the Ellipsoid. Select Attach

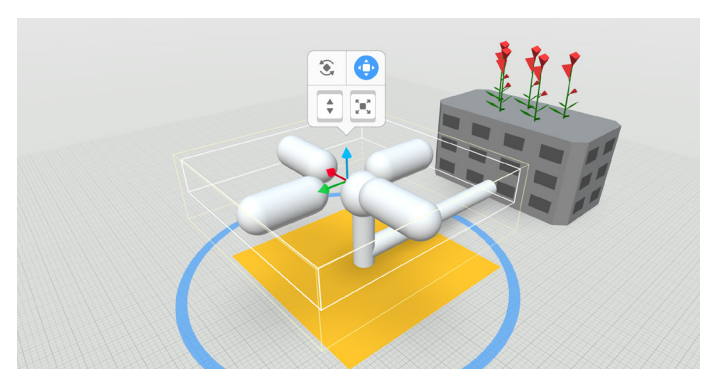

9. Use the *Translation mode* button to reposition the Propellers if they moved after attaching. Position the Propellers so they surround the Ellipsoid

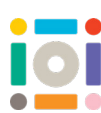

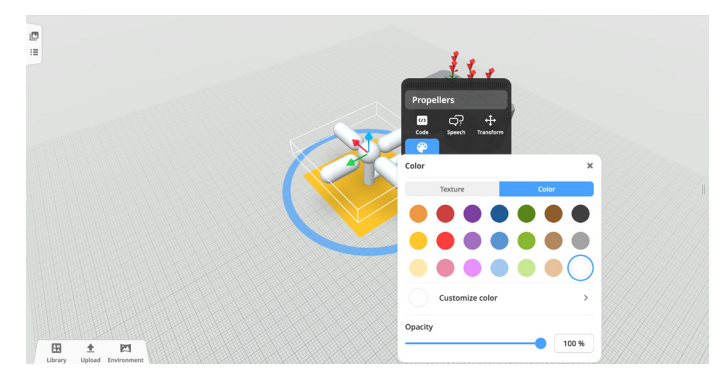

10. Select Material and choose colours for each object

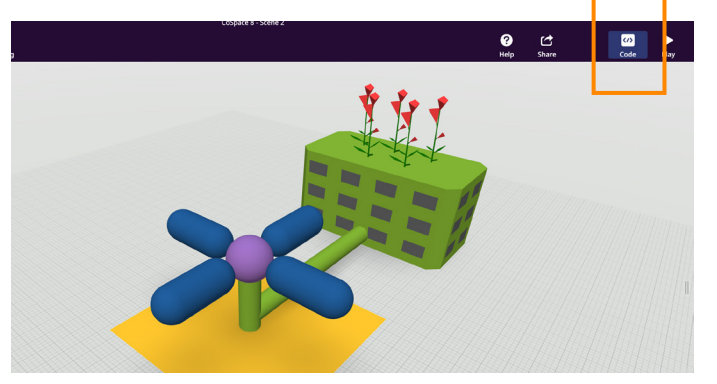

12. Click Code at the top right-hand side of the screen

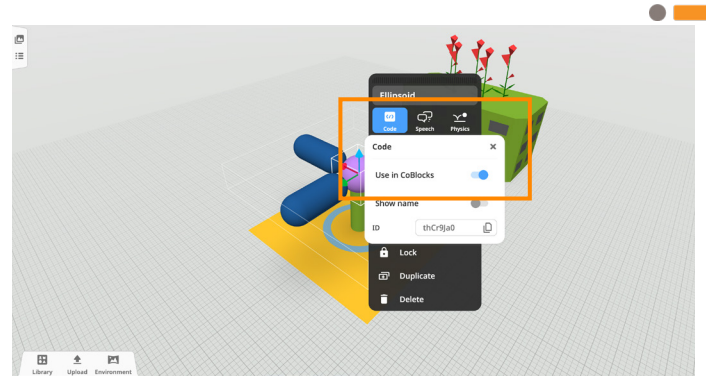

11. To begin to code, right-click on the *Ellipsoid*, select Code, then Use in CoBlocks

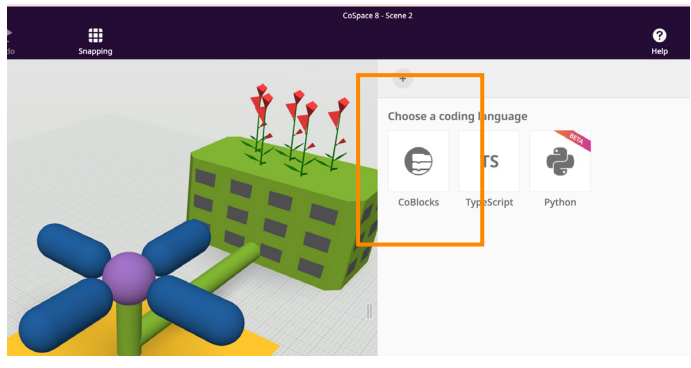

13. Select CoBlocks as the coding language

|           | CoSpace 8 - Scene 2 |           |               |           |                                                                                             |                           |  |  |
|-----------|---------------------|-----------|---------------|-----------|---------------------------------------------------------------------------------------------|---------------------------|--|--|
| ₩<br>Home | ৩<br>Undo           | උ<br>Redo | ₩<br>Snapping |           | ℯ<br>ぱ<br>$\left  \omega \right $<br>Help<br>Share<br>Code                                  | ▶<br>Play                 |  |  |
|           |                     |           |               |           |                                                                                             |                           |  |  |
| 四         |                     |           |               |           | $^{\mathrm{+}}$<br>ED.<br>CoBlocks $\sim$                                                   | $\times$                  |  |  |
| $\equiv$  |                     |           |               |           |                                                                                             |                           |  |  |
|           |                     |           |               | Q         | ▶ When Play clicked                                                                         | $=$                       |  |  |
|           |                     |           |               | ⊛         | $\epsilon$                                                                                  |                           |  |  |
|           |                     |           |               | Transform | Ellipsoid ×<br>clockwise $\times$<br>$180^\circ$<br>by<br>in.<br>$\sqrt{1}$<br>turn<br>sec. | $\bullet \bullet \bullet$ |  |  |
|           |                     |           |               | $\bullet$ |                                                                                             | $\equiv$                  |  |  |
|           |                     |           |               | Actions   |                                                                                             |                           |  |  |
|           |                     |           |               | (r)       |                                                                                             |                           |  |  |
|           |                     |           |               | Events    |                                                                                             |                           |  |  |

14. In Transform section, find a block turn Ellipsoid clockwise by 180 in 1 sec and snap it under the yellow When Play clicked block

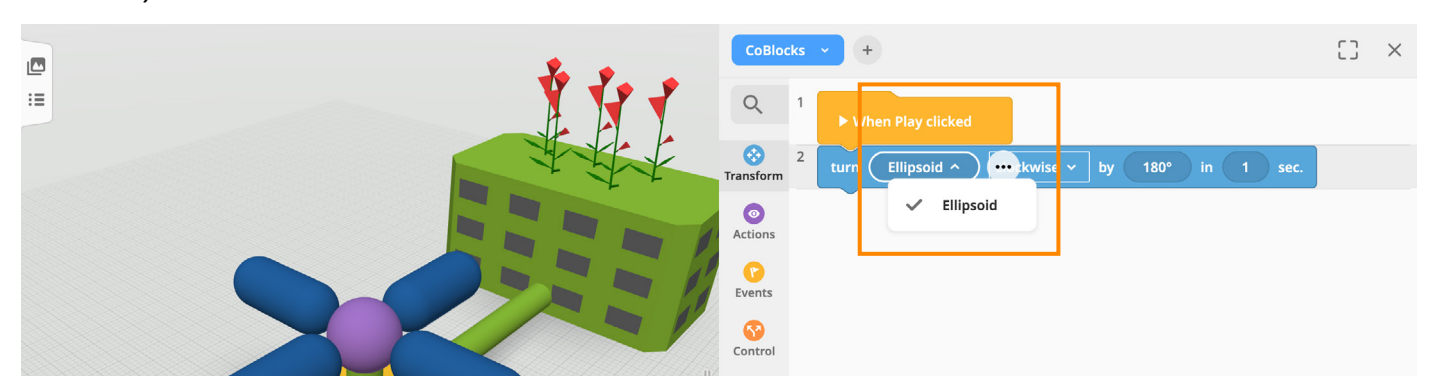

15. If you cannot see *Ellipsoid* mentioned in the block, click on the arrow and check the list of codable objects. If you still cannot see it, make sure Use in CoBlocks was enabled on the Ellipsoid

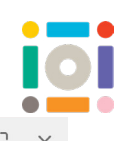

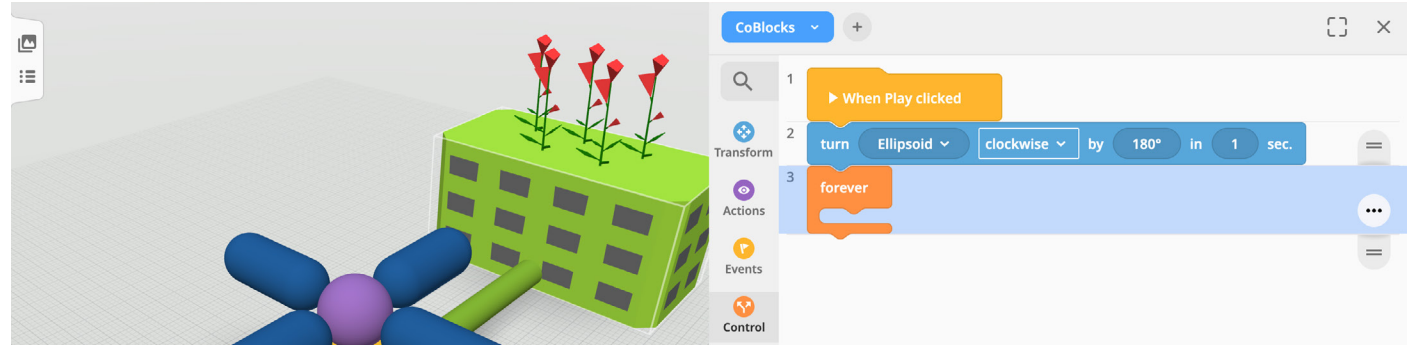

16. From Control add forever block under the blue block

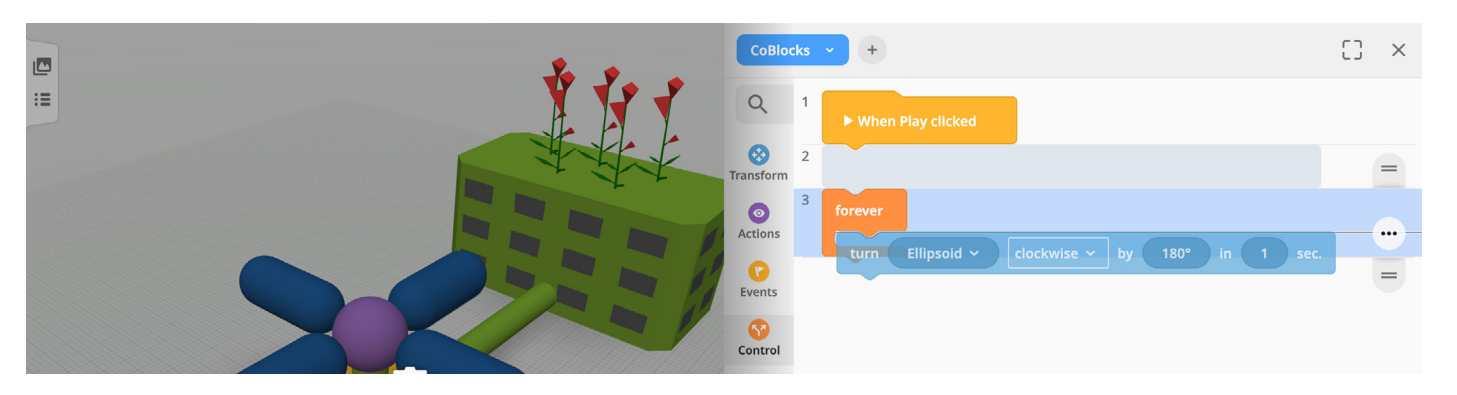

17. Now click on the blue block and drag it inside the forever block

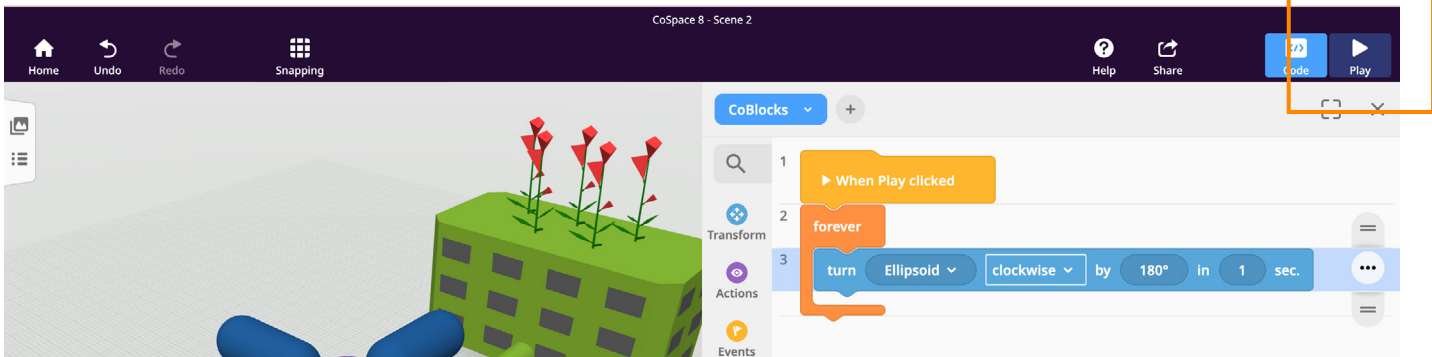

18. Click Play on the top right-hand side of the screen to see your code in action

## CoSpaces: Camera

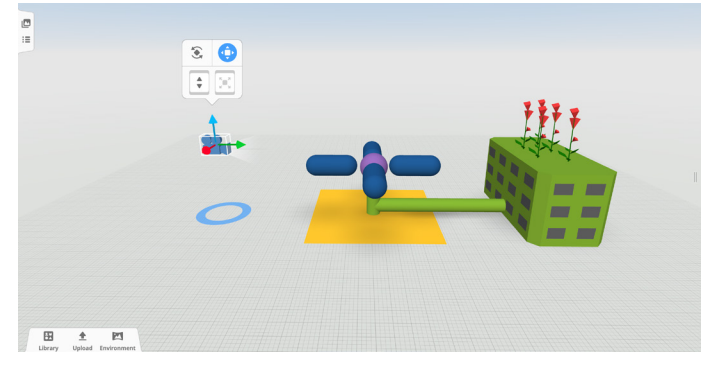

If you cannot see your objects in Play mode or you want to view them from a different angle, make sure the camera is positioned in front of them. Cameras can be positioned and rotated like other objects

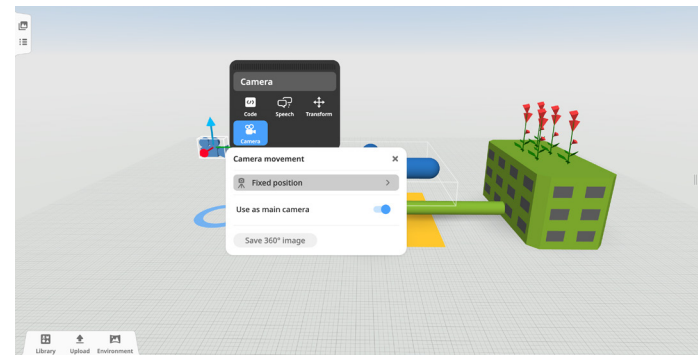

To fix the camera in position, right-click on the camera. Select Camera, then in Camera movement select Fixed position. Explore other camera movements in this menu

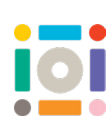

# CoSpaces: Coding a Pathway

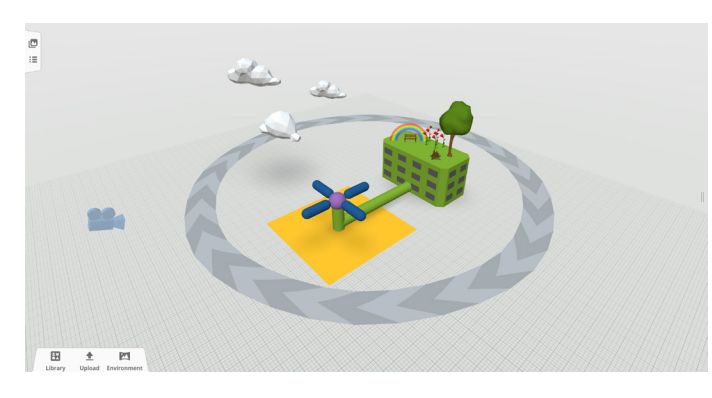

Let's add and code clouds on a pathway in our eco place to make it more fun

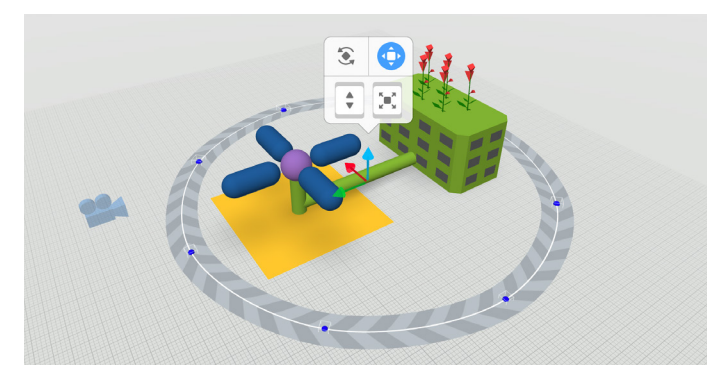

2. Size it up and position it around your scene

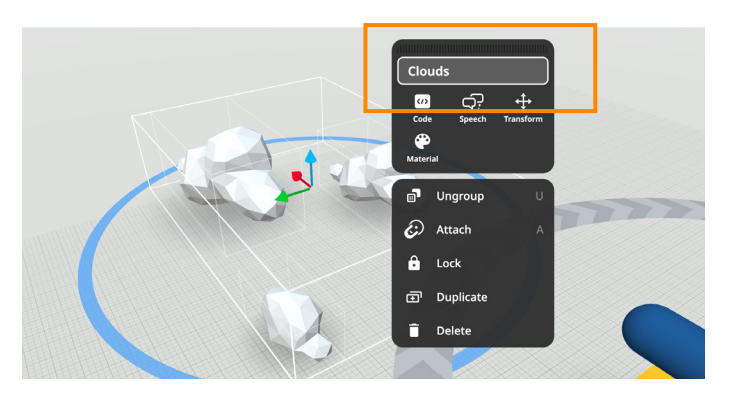

4. Rename your group Clouds

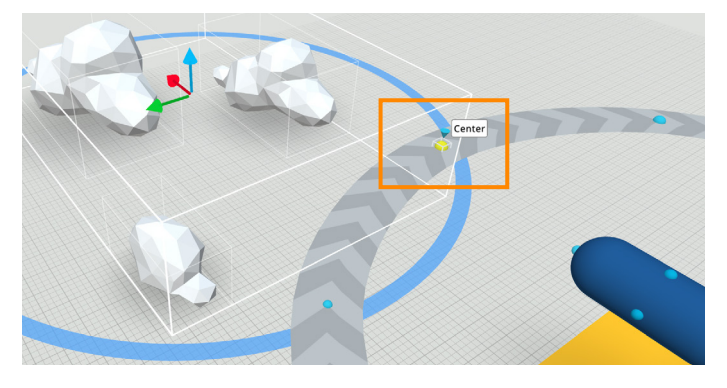

6. Then select one of the blue dots on the path

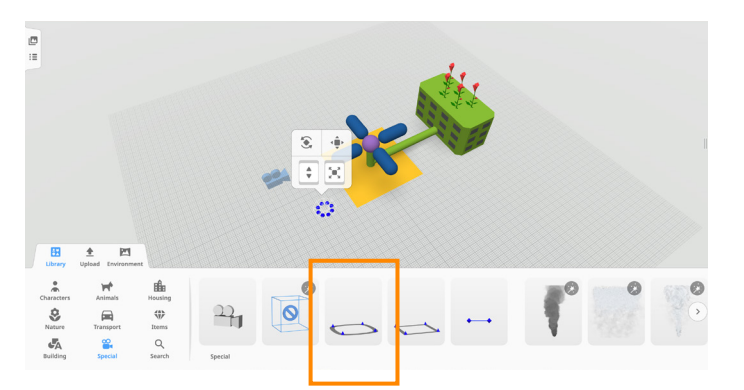

1. In Library go to Special and drag out Round path. Later, take some to further explore and experiment with other types of pathways – square and straight

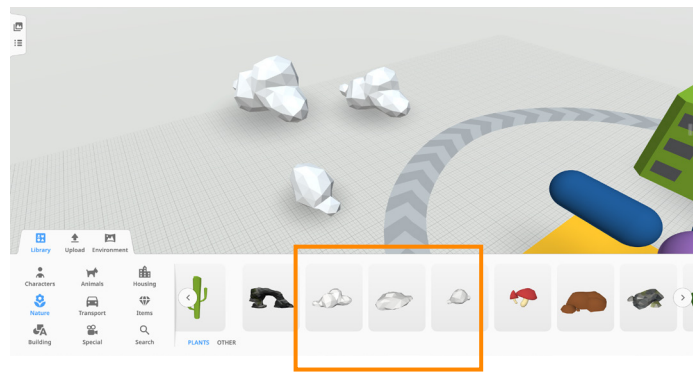

3. Drag our three clouds from the Nature section, position and size them up. Now group them

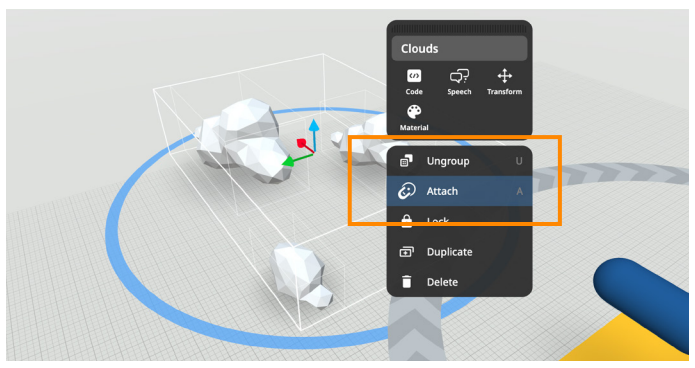

5. Attach the Clouds to the Round path

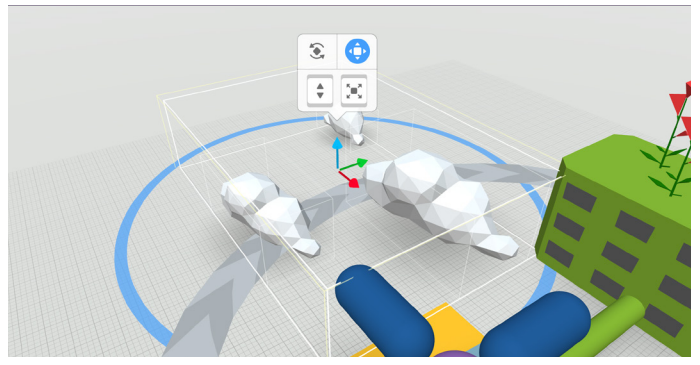

7. Change position, scale or rotation of the clouds if needed

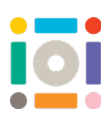

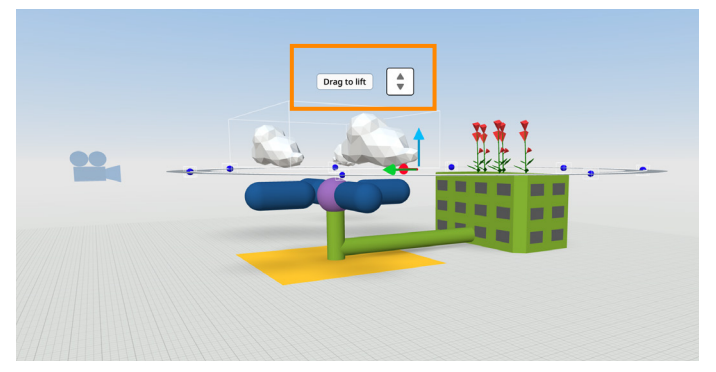

8. To make the clouds fly in the sky, select the Round path and use Drag to lift button to position it in space

| <b>CoBlocks</b>                  | $+$                            | ED.<br>$\times$                                       |
|----------------------------------|--------------------------------|-------------------------------------------------------|
| Q<br>1                           | CoBlocks<br>÷<br>ь             |                                                       |
| ⊗<br>$\overline{2}$<br>Transform | <b>TypeScript</b><br>÷<br>fore |                                                       |
| 3<br>$\bullet$<br>Actions        | Python<br><b>BETA</b><br>$\pm$ | 180°<br>ise $\sim$<br>by<br>in<br>$\mathbf 1$<br>sec. |
| ۱۴<br>Events                     |                                |                                                       |
| Œ<br>Control                     |                                |                                                       |

10. Click Code and create new CoBlocks tab by clicking the  $+$  sign

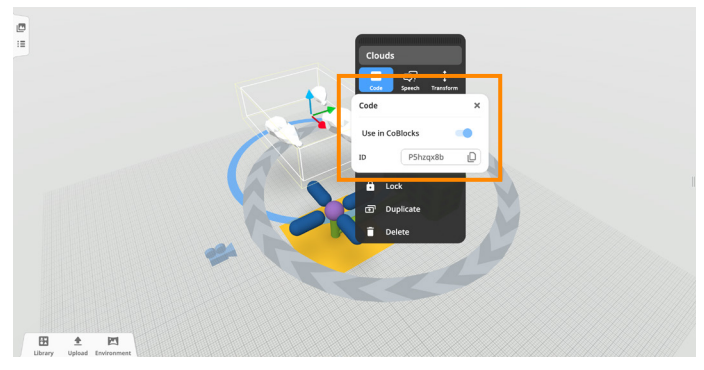

9. Ensure the Clouds have Use in CoBlocks enabled

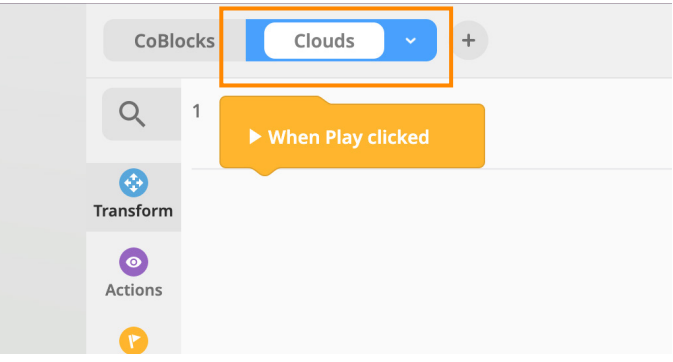

11. Rename the new tab to Clouds

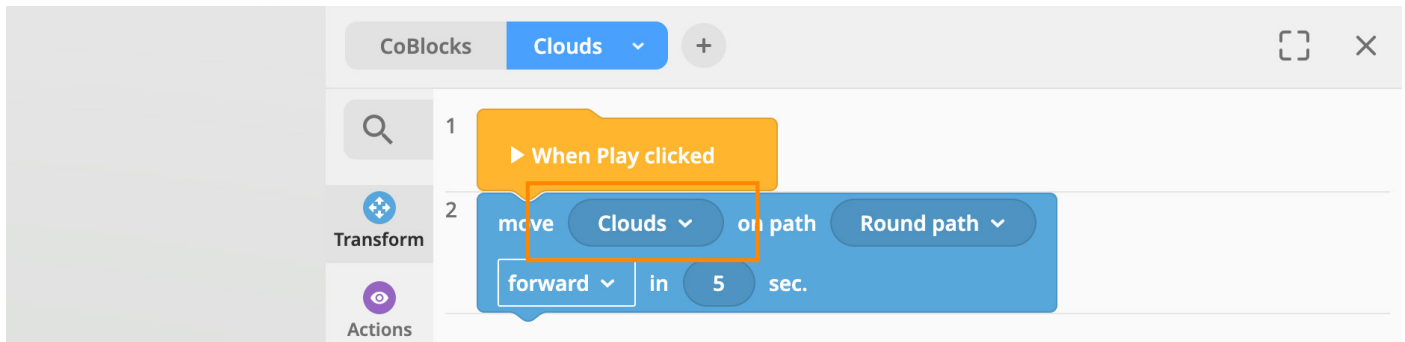

12. From Transform section, drag out move Clouds on path Round path forward in 5 sec. If you cannot see Clouds mentioned in the block, click on the arrow in the name section and check the drop-down list

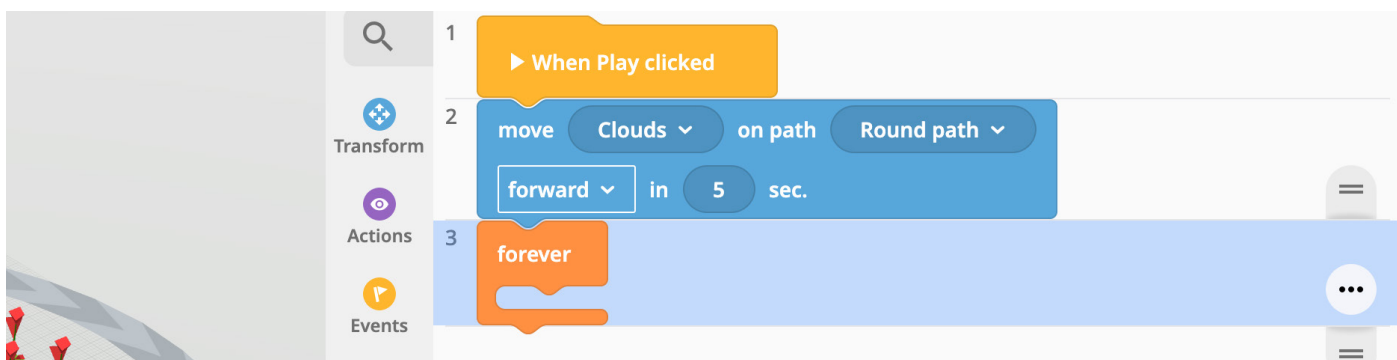

13. From Control drag our forever block and snap it under the blue block

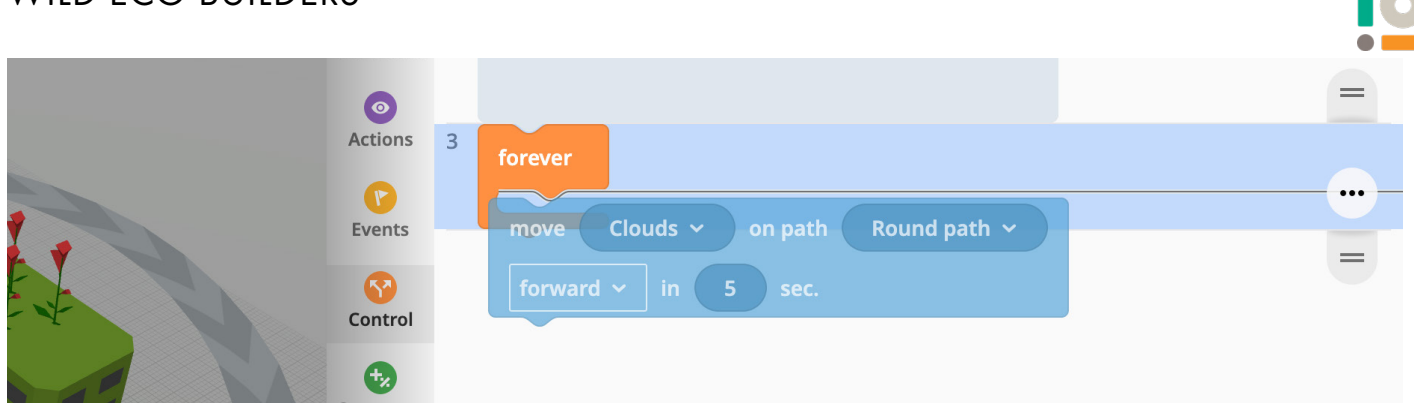

14. Move the blue block inside the *forever* block

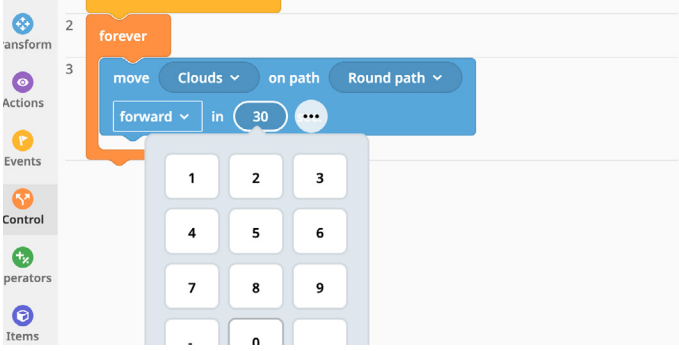

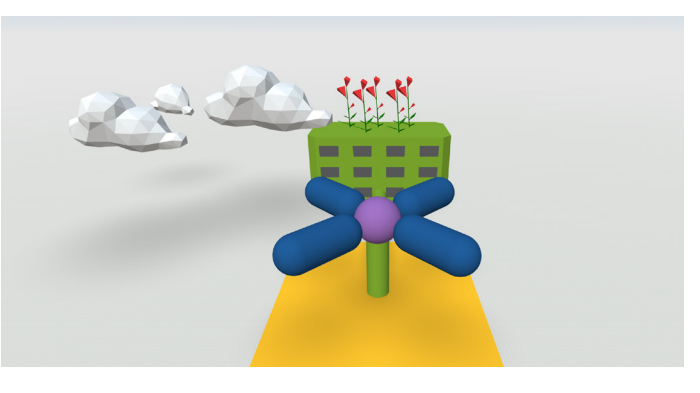

15. Change the seconds value to 30 16. Click Play and watch your eco place come to life! Now, why not add more objects, change the Environment or add special effects?

## Share your Eco Place

1. Share your Coding Eco Places creations by clicking or tapping 'Share'

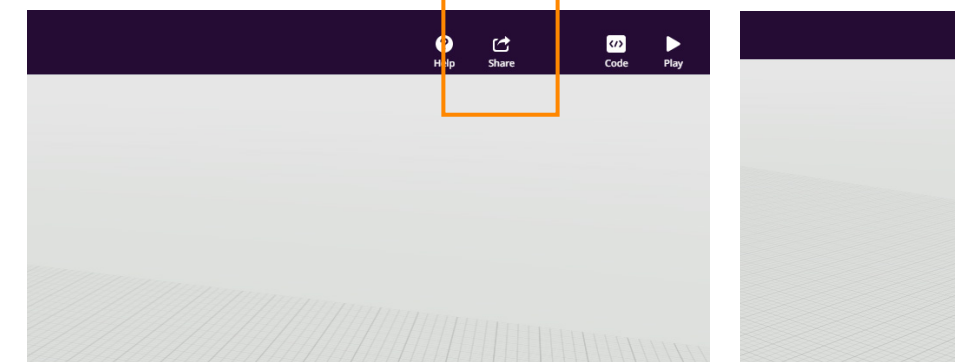

2. Select 'Share' again, then choose how you want to share!

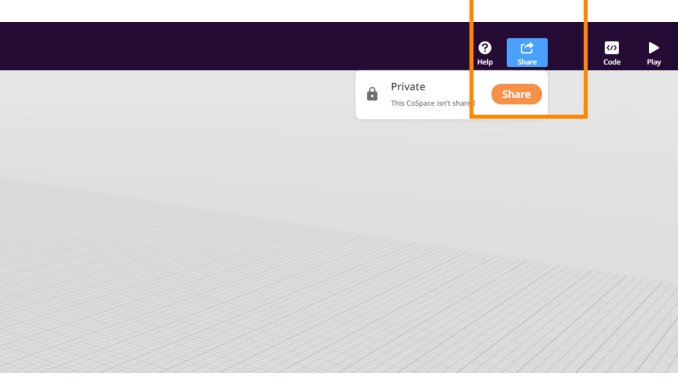

Discover more ideas here

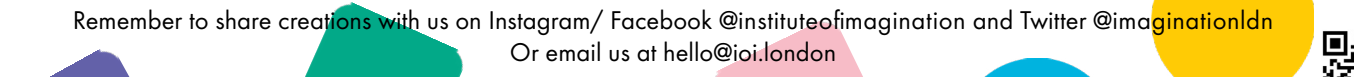